# Sricam®

#### **Manual de utilizare**

Va multumim pentru interesul acordat produselor noastre . Pentru videoclipuri cu privire la configurarea camerelor IP vă rugăm să vizitați site-ul web: [www.sricam.com/videos](http://www.sricam.com/videos)

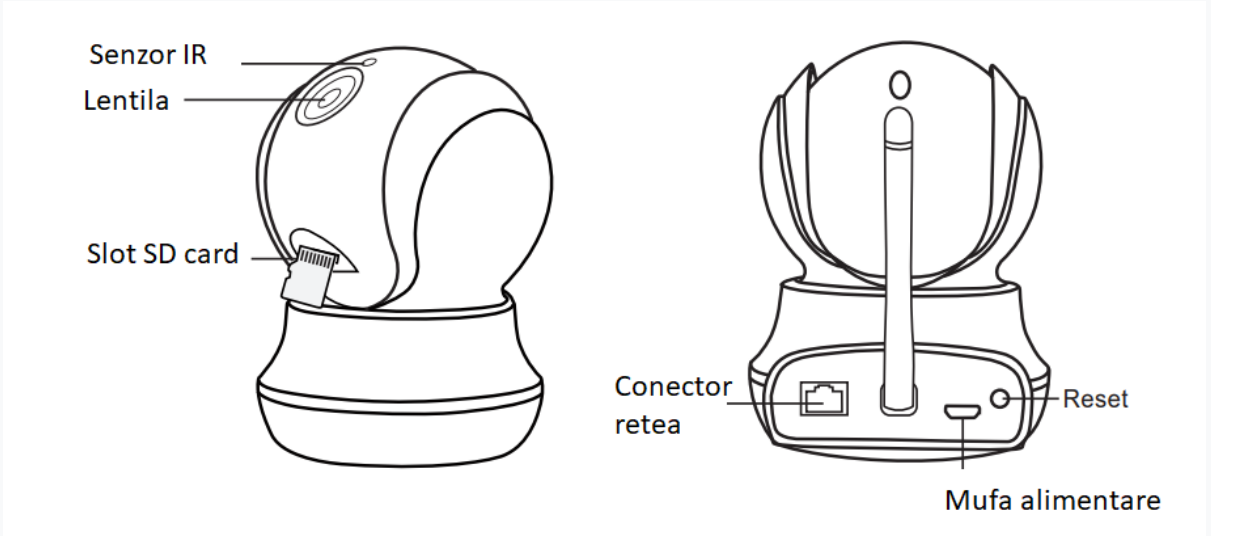

### Instalare hardware

1: Înșurubați suportul pe perete cu cele două șuruburi.

2: Slăbiți șuruburile pentru a regla suportul in poziția dorită. După ce poziția este setată, strângeți șuruburile.

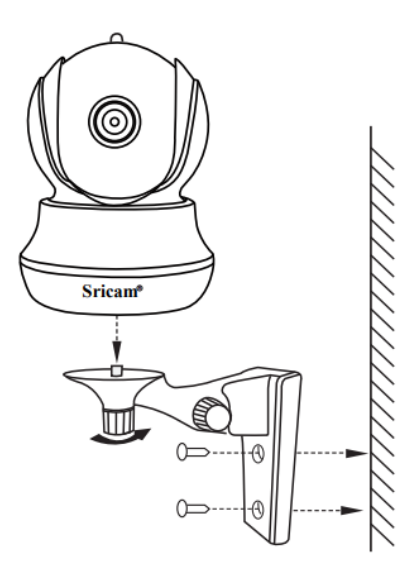

# Înainte de a începe instalarea

Asigurați-vă de următoarele aspecte:

- Routerul dvs. acceptă banda de frecvență de 2,4 GHz (802.11b / g / n).
- Ruterul dvs.are DHCP activat.

- Smartphone-ul dvs. este conectat la Internet la acelasi Wi-Fi cu care camera se va conecta.

- Știti parola WLAN / Wi-Fi.

- Smartphone-ul și routerul dvs. ar trebui să fie la o distanță maxima de aproximativ 8 metri în timpul instalării. După ce camera dvs. este configurata, puteți muta camera în locația preferată

# Începeți configurarea

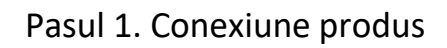

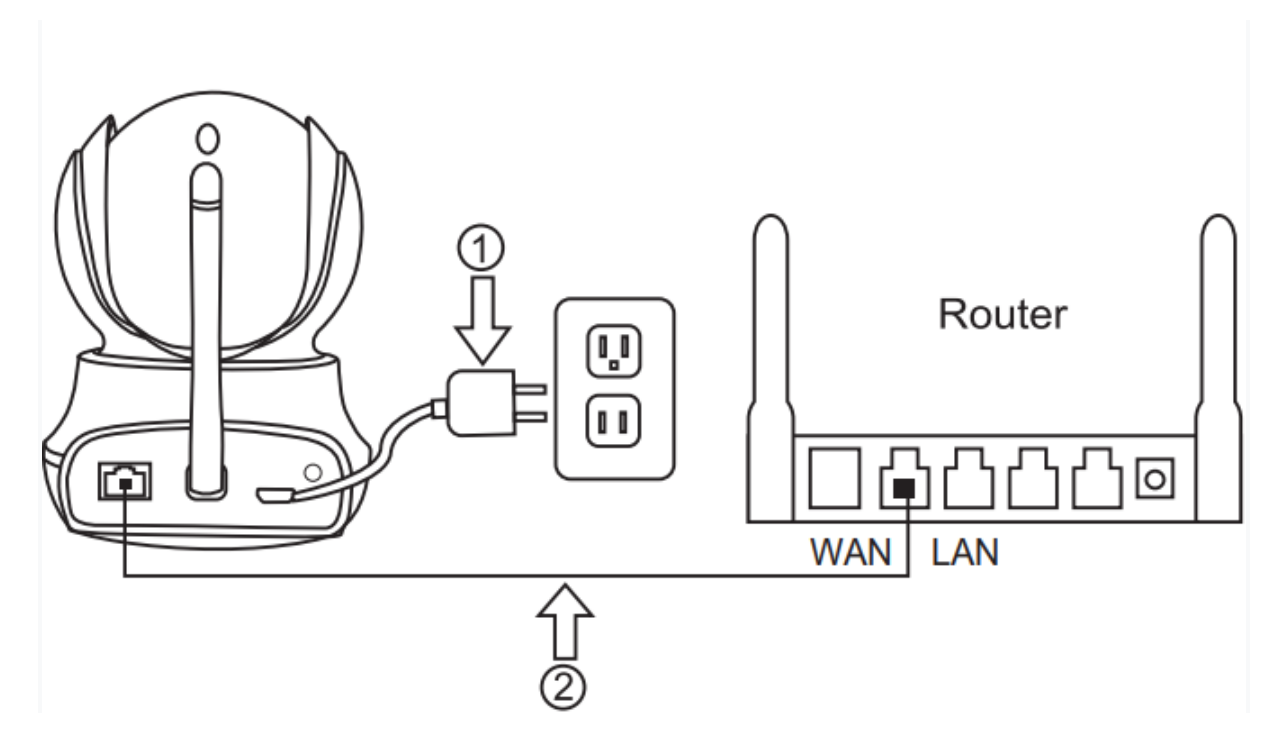

Pasul 1-1: Alimentați camera IP.

Pasul 1-2: Conectați camera la rețea. (Conectați

camera la un router cu un cablu Ethernet RJ-45.)

Pasul 1-3: Resetați la setările implicite: după pornirea camerei asteptati 1 minut apoi apăsați butonul RESET până când auziți un sunet din camera. Asteptati inca 1 minut repornirea camerei.

Pasul 2. Instalarea aplicației Sricam

Scanati codul QR pentru a descărca aplicația "Sricam" sau cautați in magazin aplicatia Sricam.

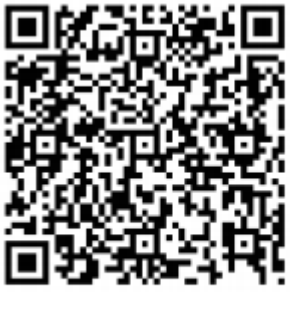

Android

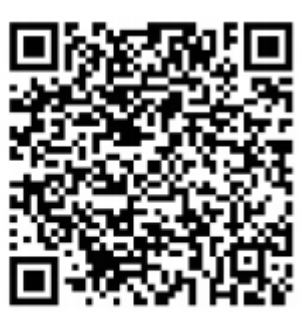

iOS

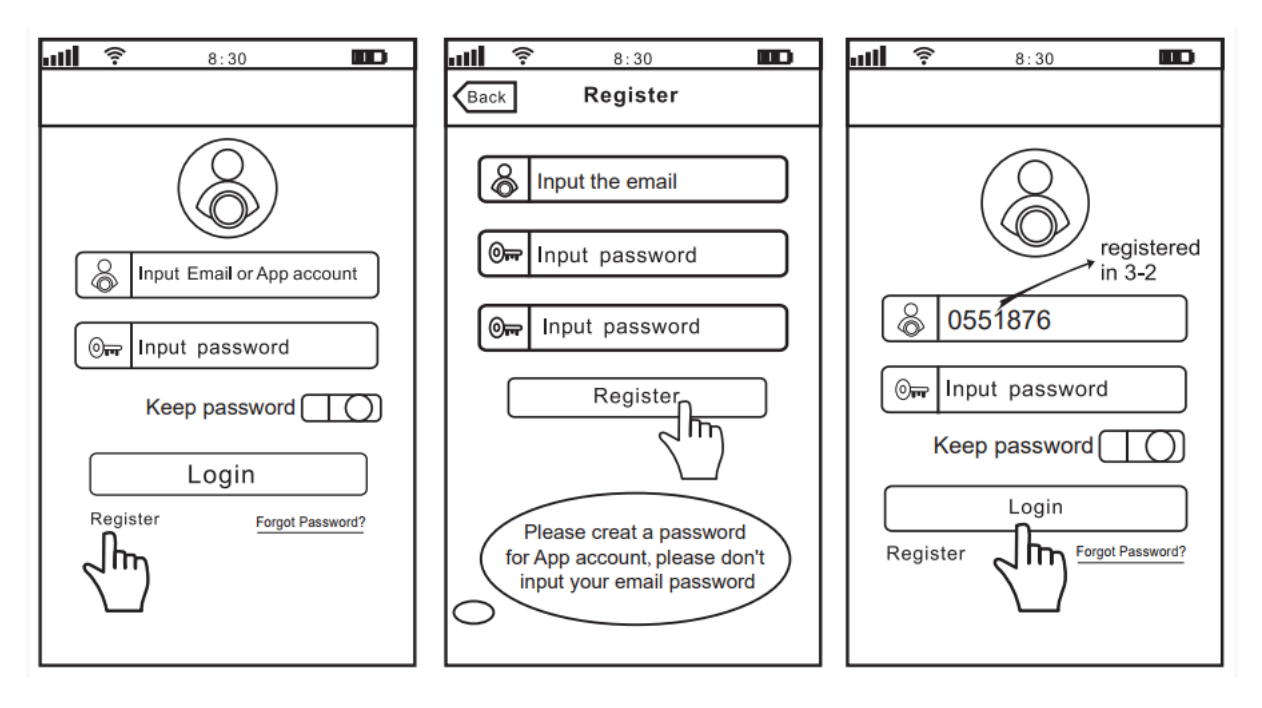

#### Pasul 3. Înregistrați un cont de utilizator APP

#### Pasul 4. Vizualizați camera pe un telefon inteligent

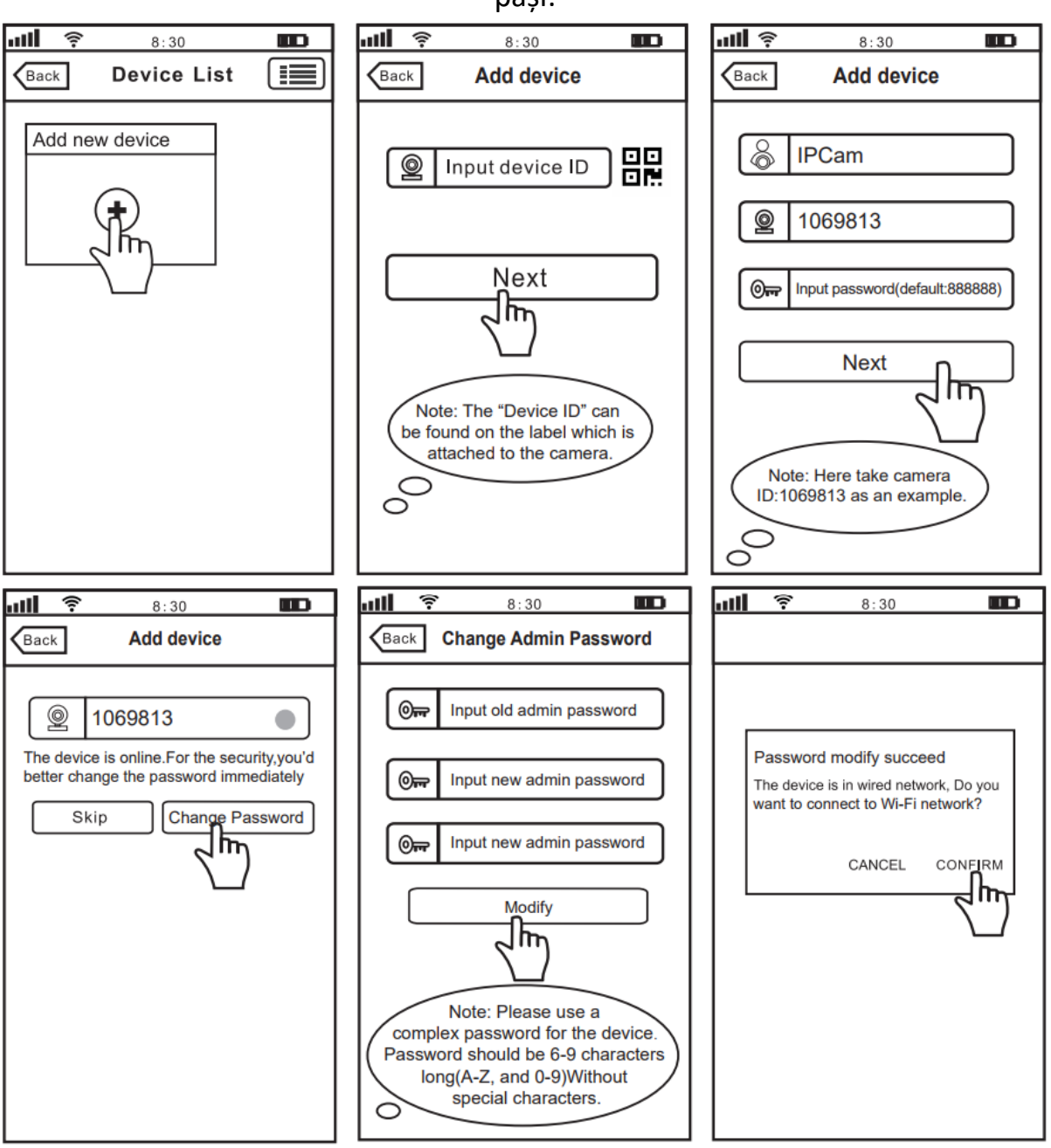

Deschideți aplicația "Sricam" și urmați acești

pași:

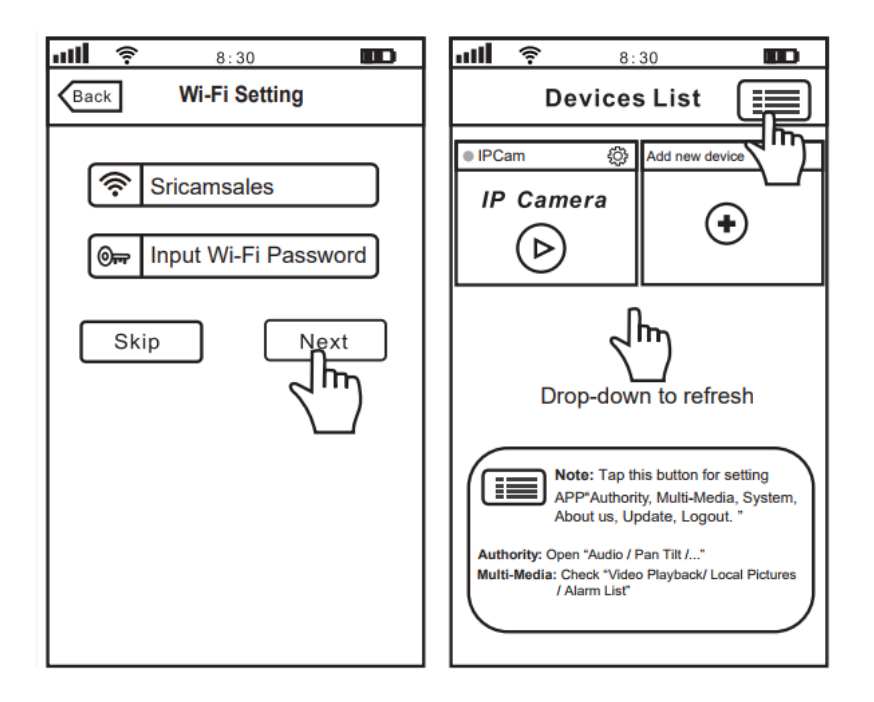

# Setare de înregistrare și redare a cardului microSD

1) Introduceți cardul microSD în cameră

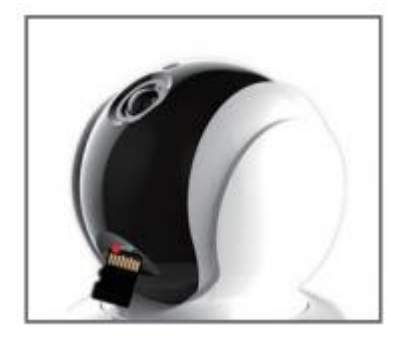

2) Formatul cardului și setarea înregistrărilor

Conectați aplicația "Sricam" și urmați pașii: Setări -> Setare înregistrare -> Formatare card SD-> Schimbare înregistrare

Apasati "Redare" pentru redarea înregistrării pe cardul MicroSD, ca imaginile de mai jos (Notă: fiecare înregistrare este de 30 de minute)

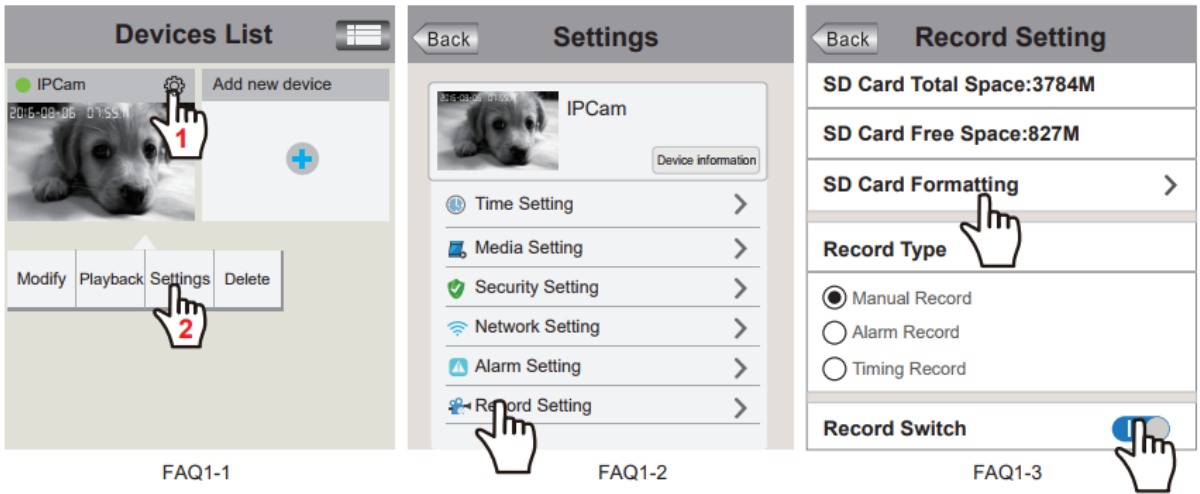

3) Redare înregistrare (în aplicație)

(Notă: Dacă utilizați carduri mai mari decat suporta camera acestea nu vor functiona, trebuie să formatați cardul SD în format FAT32 pe computerul dvs. În cazul în care cardul SD este plin, acesta va fi recris.

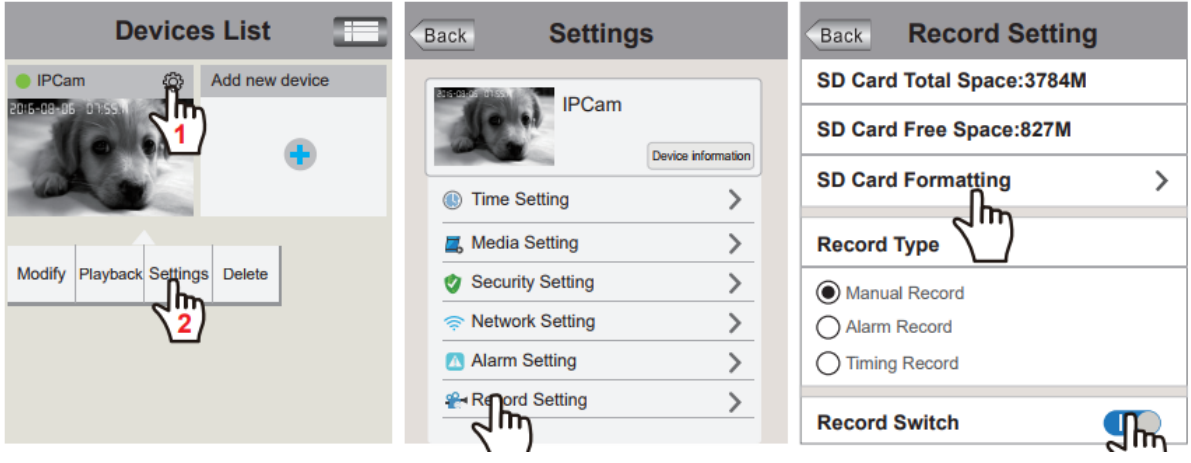

Cum să configurați alarma de detectare a mișcărilor

Pasul 1: Activați alarma de detectare a mișcării

Pasul 1-1: Apăsați butonul "Settings" >> Alarm Settings"

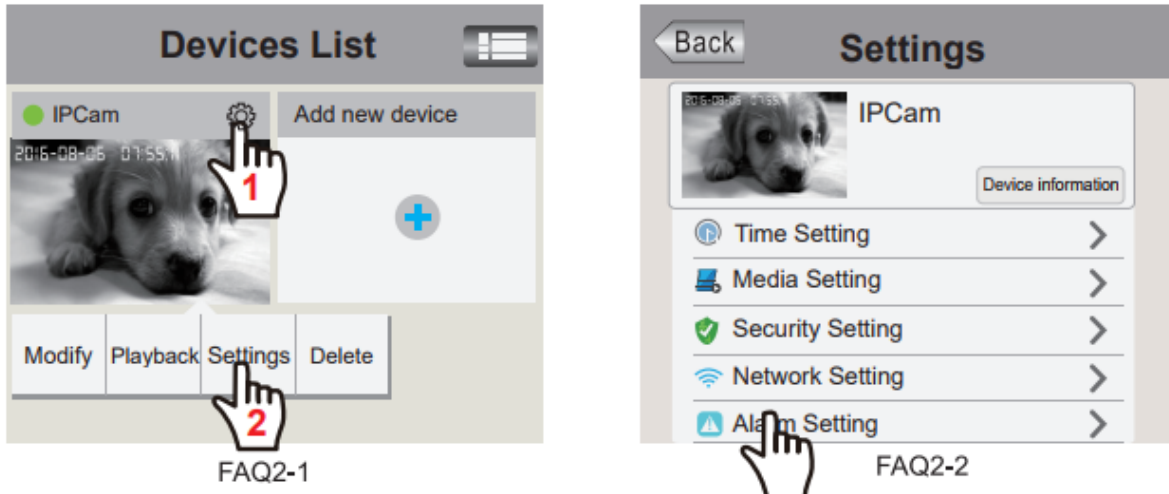

# Activați "Alarma de detectare a mișcării" și "Comutatorul de alarmă"

Alegeți tipurile de notificare de alarmă pentru detectarea mișcării: puteți alege 3 tipuri pentru a primi notificarea de alarmă.

· Alarma de notificare telefonică: Activați "Primire notificări", atunci camera va trimite notificarea către telefonul dvs. inteligent atunci când este activată o alarmă. Apăsați contul de notificare este implicit ca cont de conectare la aplicația Sricam.

· Alarmă sonoră Activați "Alarma sonoră", apoi alarma camerei va suna atunci când este activată o alarmă.

· Alerte prin e-mail

#### Cum să partajați camera cu alți utilizatori

Pentru a proteja confidențialitatea utilizatorului, primul utilizator este administrator în mod implicit. Alți utilizatori care accesează camera au nevoie de autorizarea administratorului.

Modul de a obține permisiunea este următorul:

```
Conectați aplicația "SriHome", alegeți Settings(Setări) -> Visitors
Management (Gestionare vizitatori) -> Add (Adăugare).
```
Există 2 tipuri de permisiuni:

Operator: Urmăriți videoclipuri în direct, setati ora, alarme, înregistrări și setari de rețea.

Vizitator: vizionați doar videoclipuri live

Puteți găsi ID-ul aplicației utilizatorului in meniul aplicatiei la APP ID,vedeti foto mai jos.

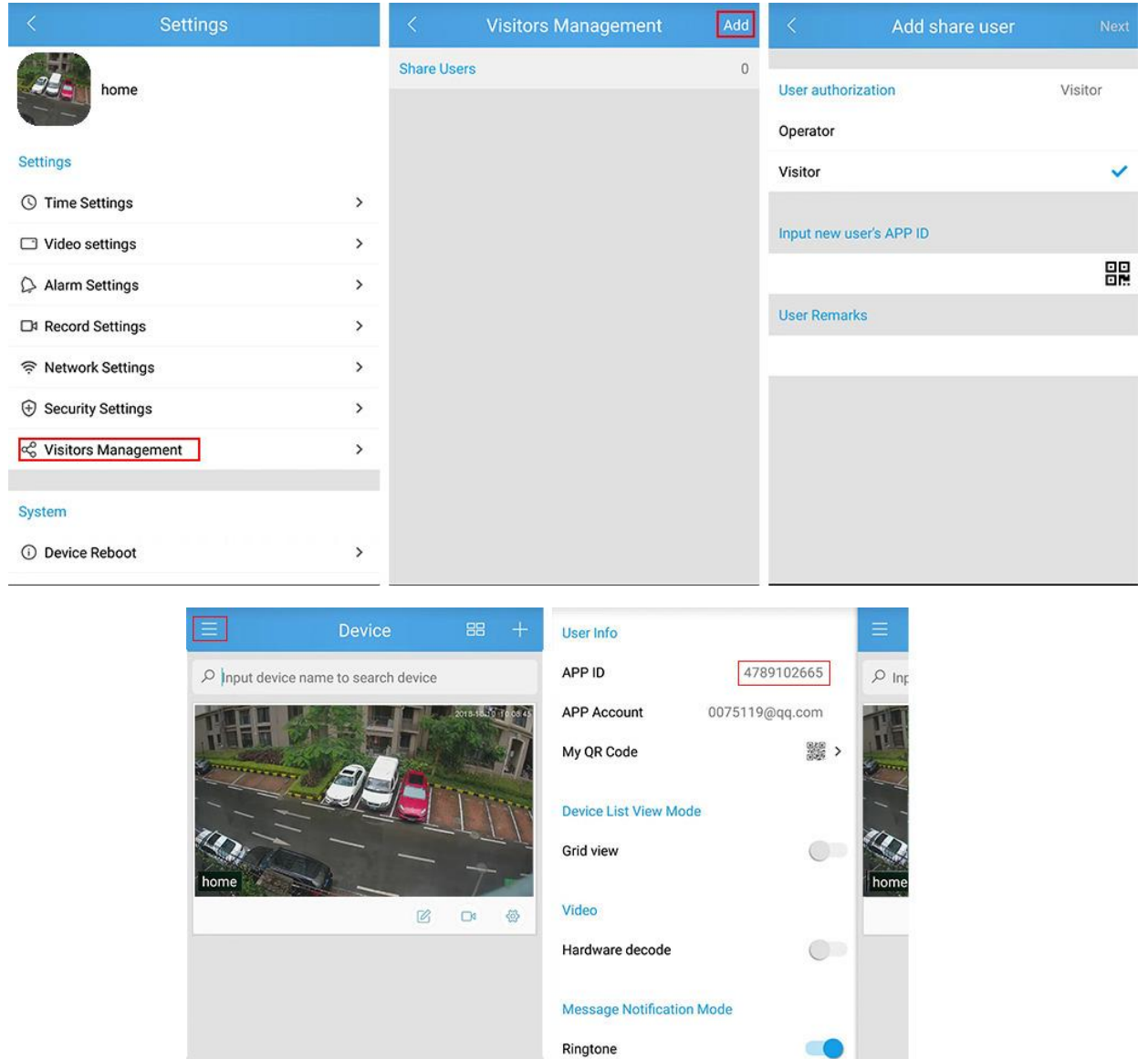

Vibration

Sign Out